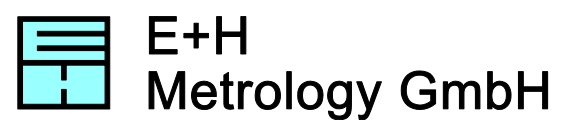

## **Waferstudio Installation**

1. Download Waferstudio from the E+H website:

[www.eh-metrology.com/products/software/waferstudio/download-demo-of-waferstudio.html](file://SERVERTWO/Metrology/Anleitungen/www.eh-metrology.com/products/software/waferstudio/download-demo-of-waferstudio.html)

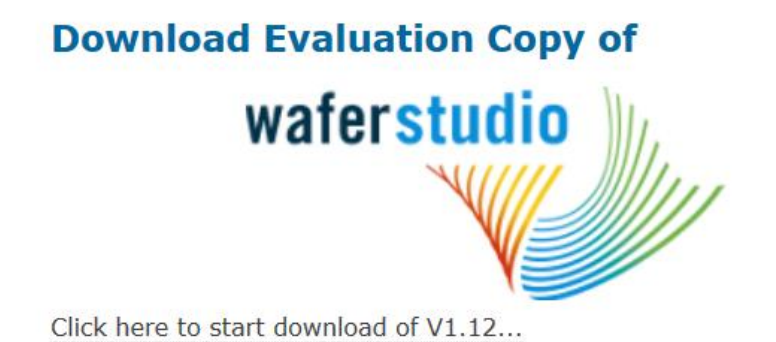

- 2. Start the installation by executing the downloaded file (Waferstudio Install.exe) and follow the instructions
- 3. Click on "Register Licence" if you bought a licence of Waferstudio Authorized distributors are listed on [www.eh-metrology.com/products/software/waferstudio/where-to-buy-waferstudio.html](http://www.eh-metrology.com/products/software/waferstudio/where-to-buy-waferstudio.html)

To test Waferstudio click on "Run Waferstudio as Demo"

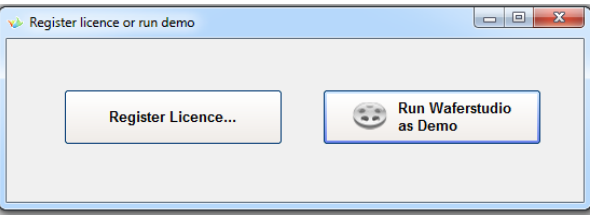

4. After you have received the serial number you can start the registration. Click on "Next" to start the registration

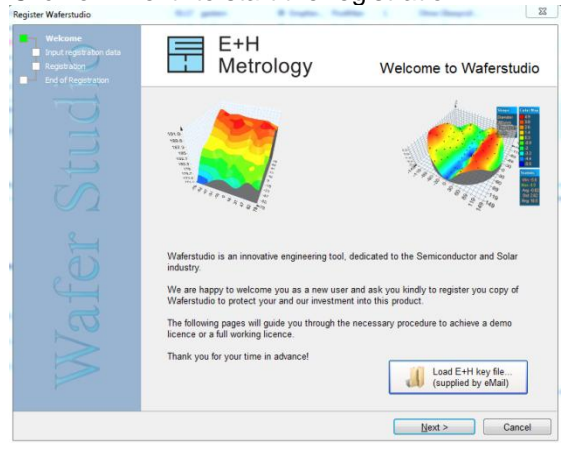

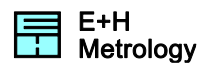

5. Fill in the form, type your preliminary key

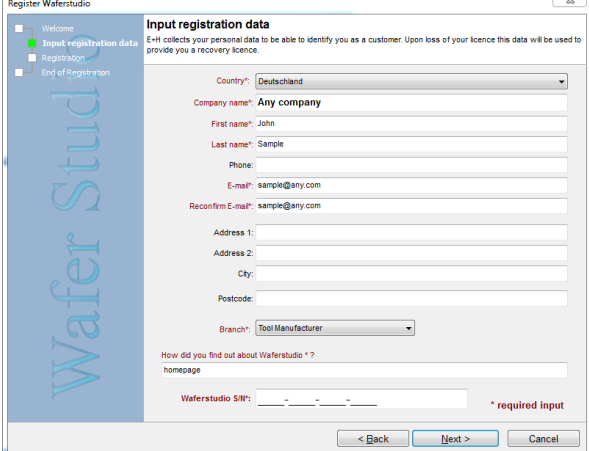

6. Click on "next" and choose "Store registration file to disk…."

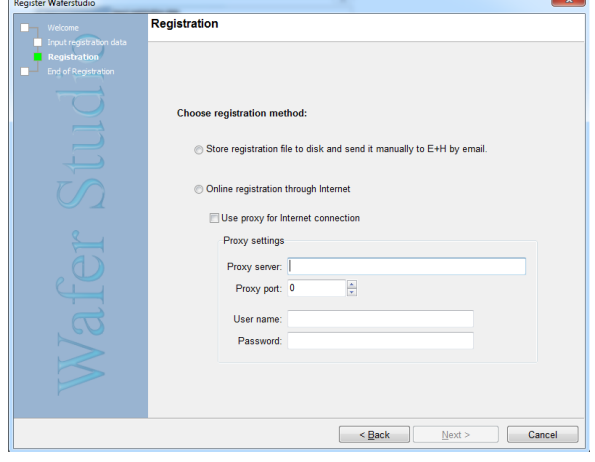

- 7. Send the Waferstudio\_XXXX.LRQ file to [support@eh-metrology.com](file://SERVERTWO/Metrology/Anleitungen/support@eh-metrology.com)
- 8. After your licence was activated by E+H, you will receive a key-file. Click "Load E+H key file…" select your key file.

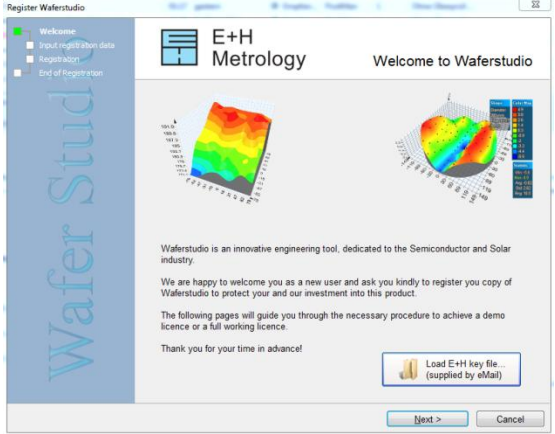

9. Run your full version of Waferstudio